**4 写真の取り込み**

パソコンに保存されている写真データを、武蔵の[写真管理]プログラムに取り込みます。

写真ファイルをコピーしてプログラムに取り込むため、取り込み後に元写真が移動や削除されてもプログラム上は問題ありません。 ※バックアップのため、元写真データは保存しておくことをおすすめします。

取り込み方法は主に以下6種類がありますが、ここでは、よく使用する4種類の操作について説明します。

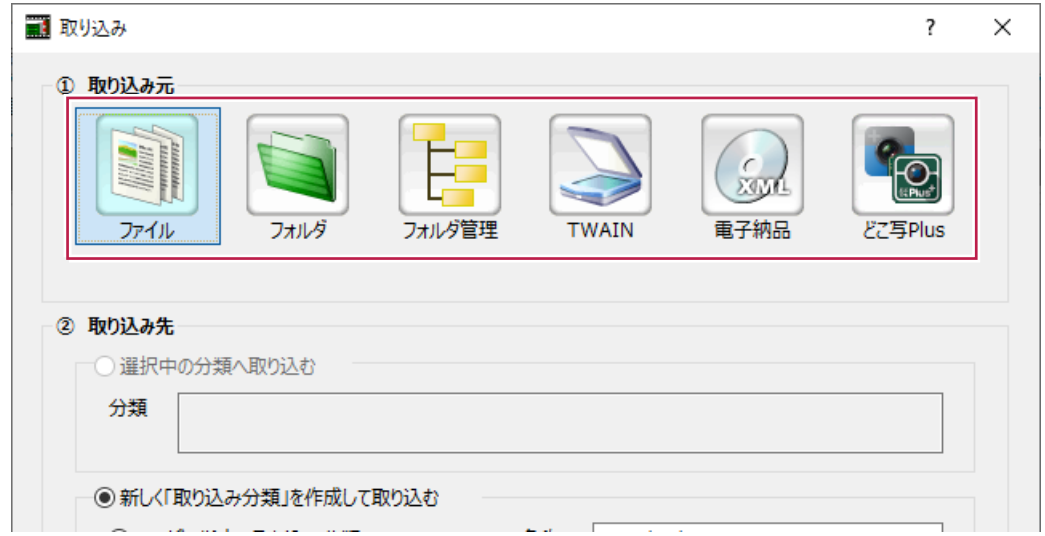

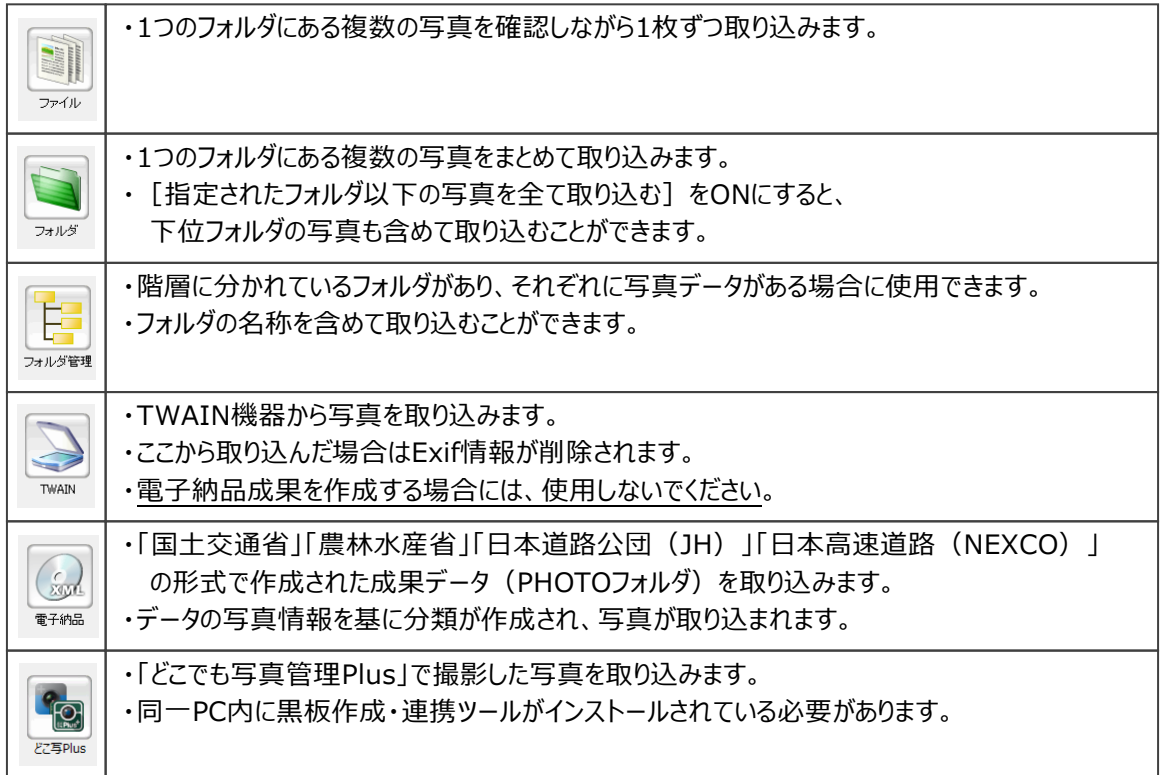

## **4-1 フォルダを指定して写真を取り込む**

パソコンのフォルダに保存してある写真の取り込み方法を説明します。

ここでは、以下の「08月26日」のフォルダを指定して、その中に保存されている写真を全て取り込みます。

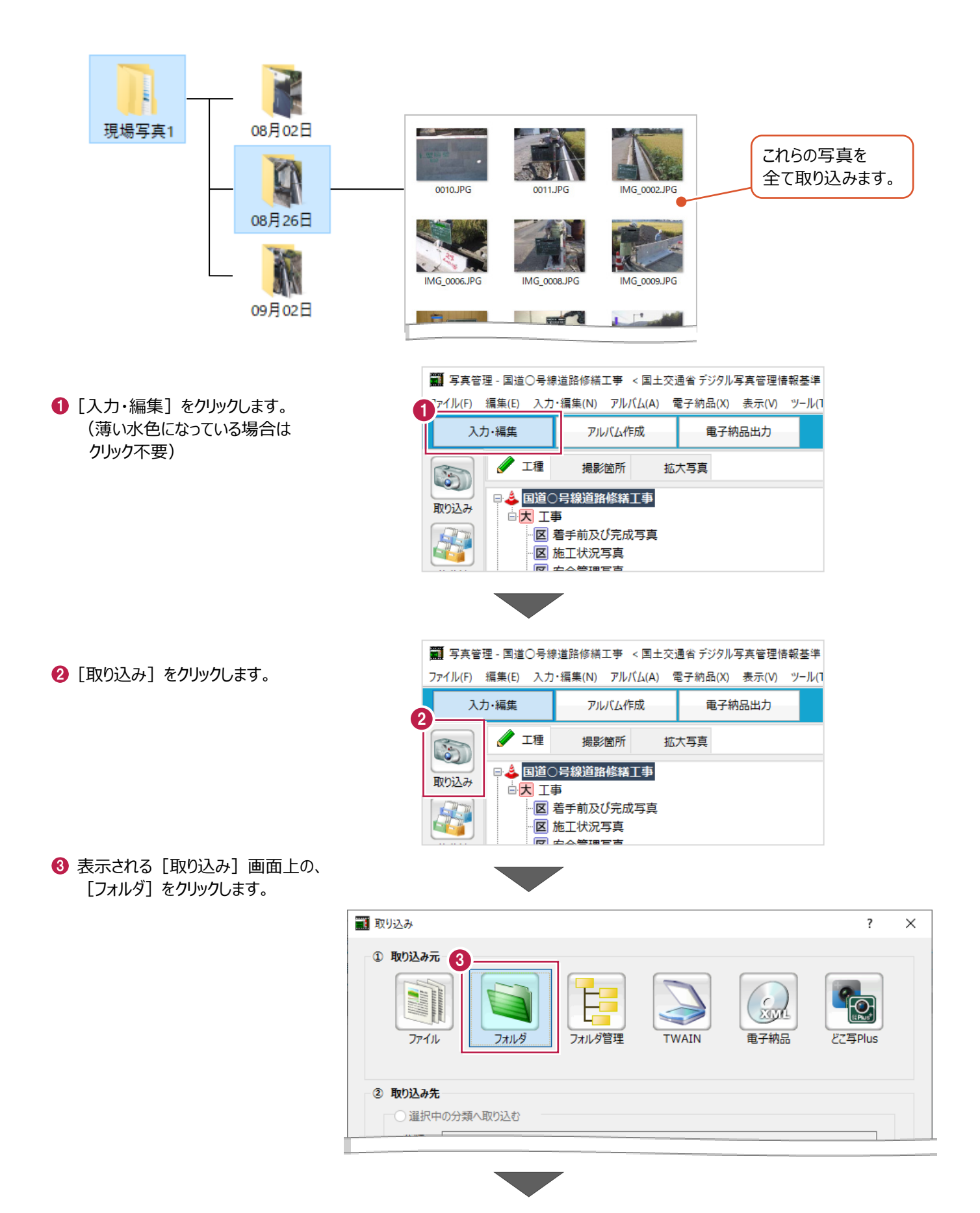

4 次に「写真管理]プログラム側の『取り込み先』を設定します。

[新しく「取り込み分類」を作成して取り込む]、 [ユーザー指定の取り込み分類]を順に選択します。

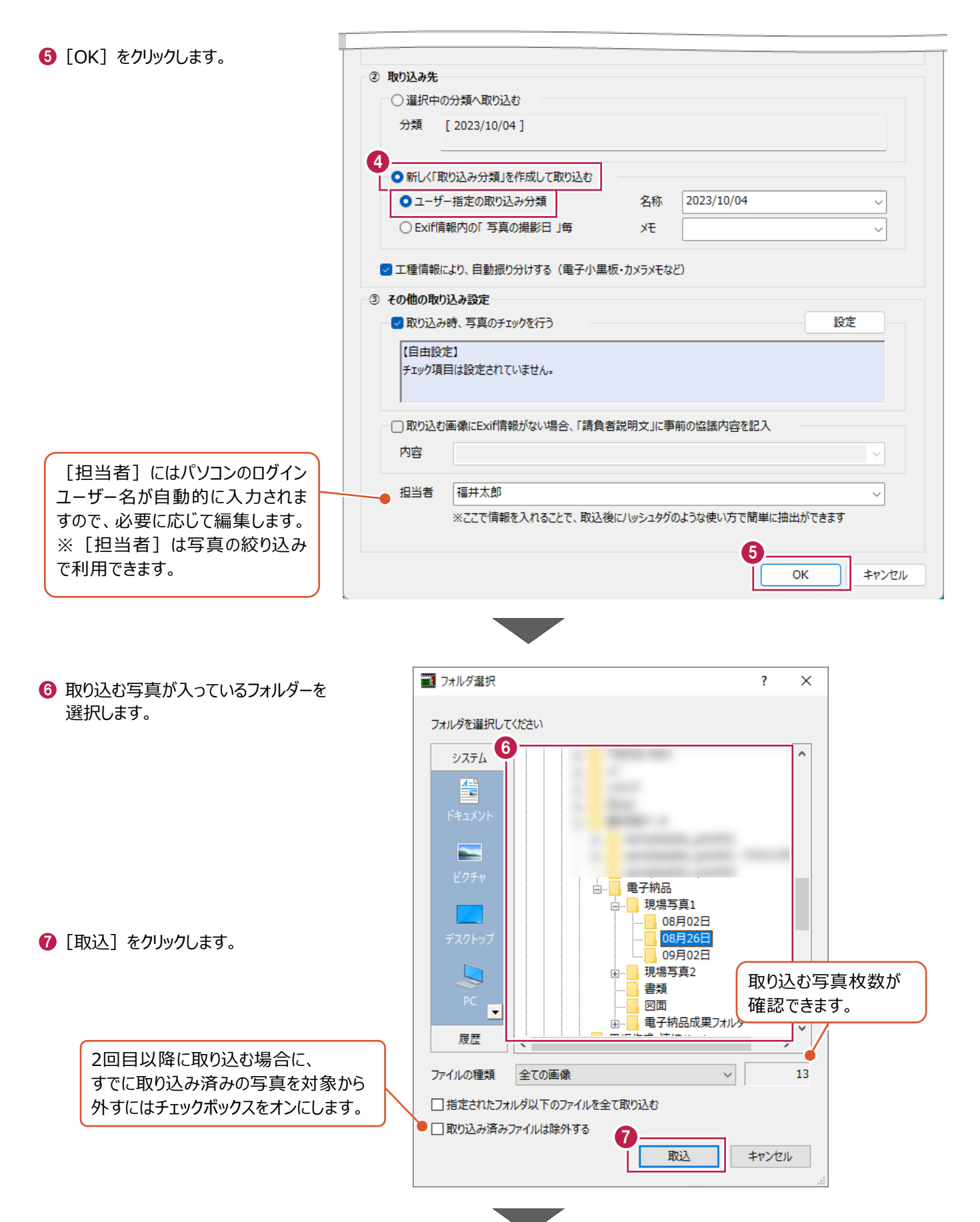

 $\bigcirc$  [OK] をクリックします。 写真が「写真管理] プログラムに 取り込まれます。

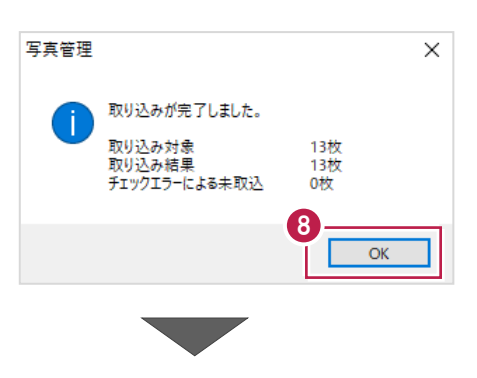

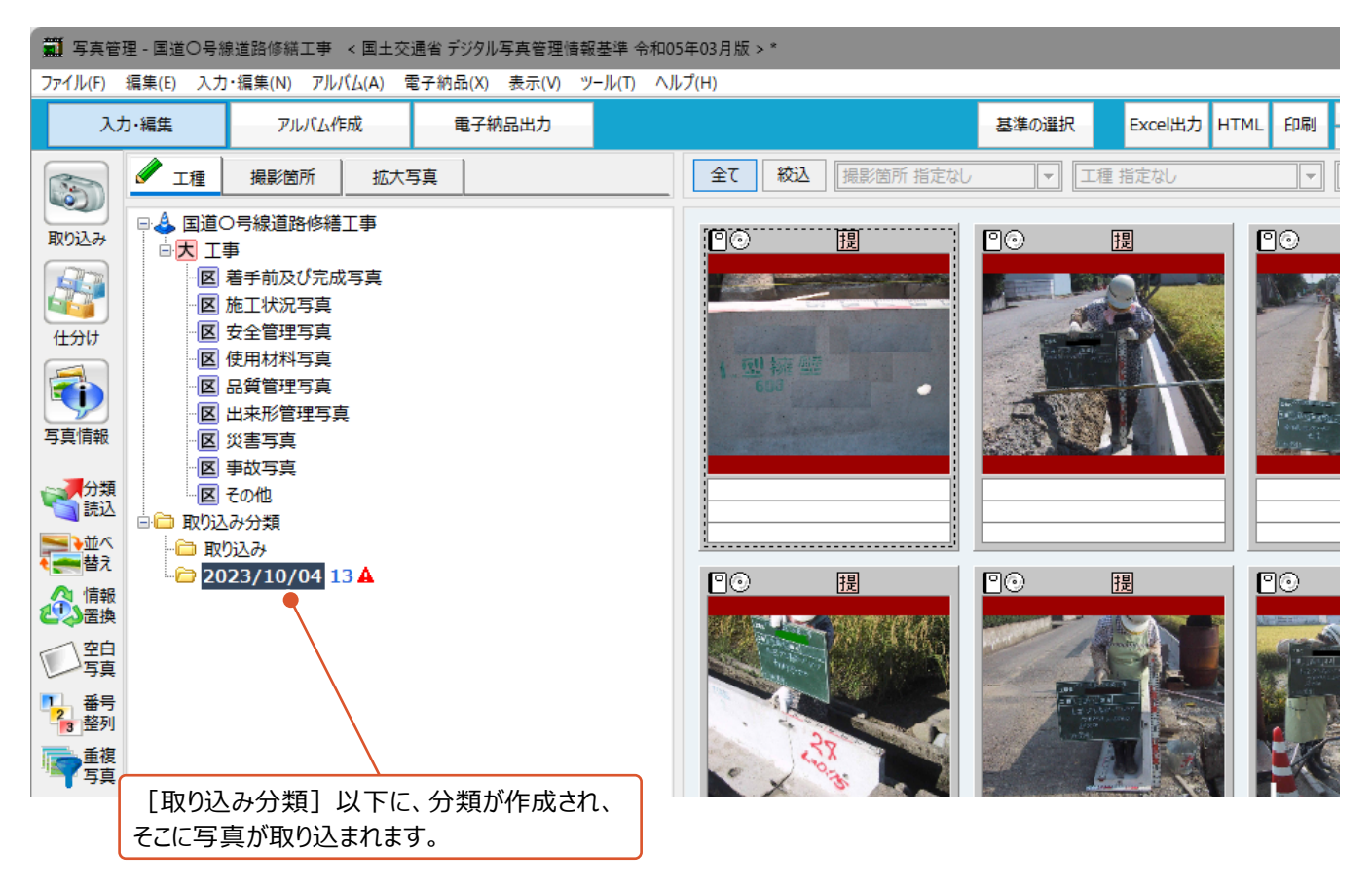

## **取り込んだ写真を拡大して確認するには 補足**

写真を右クリック後に表示される[拡大表示]をクリックすると、 写真を拡大しての確認や、Exif情報に記録されている撮影日時などの確認ができます。

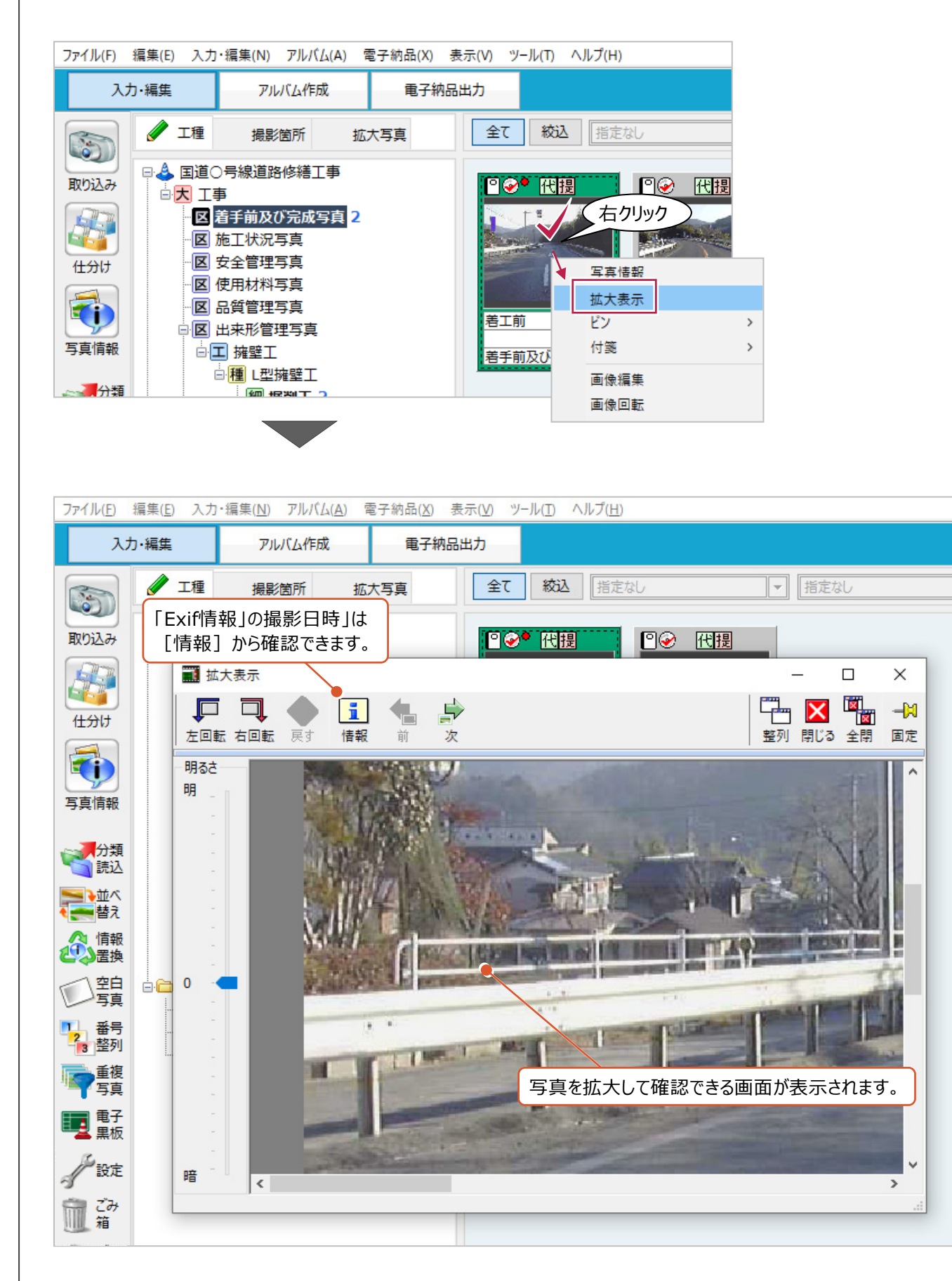

![](_page_5_Figure_0.jpeg)

## **[取り込み]画面の[③ その他の取り込み設定]について 補足**

[取り込み時、写真のチェックを行う]のチェックボックスをオンにすると、

写真データの取り込み時に「Exif情報の有無」や、「ファイルサイズ」、「画素数」が基準に則っているかをチェックできます。 チェック内容は [設定] のクリック後に確認・修正できます。

![](_page_6_Picture_33.jpeg)

## **4-2 フォルダ分けされた写真を取り込む**

パソコンのフォルダ名を活かして、その後の写真整理をしやすくする方法を説明します。 ここでは、「着工前」「段階確認」「掘削施工中」のフォルダにそれぞれ保存していた場合を例に説明します。

1

![](_page_7_Figure_2.jpeg)

1 [入力・編集] をクリックします。 (薄い水色になっている場合は、 クリック不要です。)

2 [取り込み分類] を選択します。

![](_page_7_Picture_5.jpeg)

■ 写真管理 - 国道○号線道路修繕工事 < 国土交通省デジタル写真管理情報基準 「アイル(F) 編集(E) 入力・編集(<u>N)</u> アルバム(<u>A</u>) 電子納品(X) 表示(<u>V)</u> ツール(]

6 [取り込み] をクリックします。

![](_page_8_Figure_0.jpeg)

![](_page_9_Picture_0.jpeg)

![](_page_9_Picture_1.jpeg)

パソコンのフォルダに保存してある写真の取り込み方法を説明します。

ここでは、以下の「08月26日」のフォルダを指定して、その中に保存されている写真を1枚だけ取り込みます。

![](_page_10_Figure_3.jpeg)

◆ 次に [写真管理] プログラム側の『取り込み先』を設定します。

 $\overline{\phantom{a}}$ 

[新しく「取り込み分類」を作成して取り込む]、 [ユーザー指定の取り込み分類]を順に選択します。

![](_page_11_Picture_51.jpeg)

 $\overline{\phantom{a}}$ 

6 写真が保存されているフォルダを選択します。

↑ 画面右下のプレビューを確認しながら取り込む写真を選択します。

8 [取込] をクリックします。

![](_page_12_Figure_3.jpeg)

![](_page_12_Figure_4.jpeg)

 $\bigcirc$  [OK] をクリックします。 写真が [写真管理] プログラムに

![](_page_13_Figure_0.jpeg)

電子納品成果フォルダを[写真管理]プログラムに取り込む方法を説明します。 取り込み先の分類は、電子納品成果内の情報が反映されるため、設定する必要はありません。

![](_page_14_Figure_2.jpeg)

1 [入力・編集] をクリックします。 (薄い水色になっている場合は、 クリック不要)

![](_page_14_Picture_4.jpeg)

2 [取り込み] をクリックします。

![](_page_14_Picture_86.jpeg)

![](_page_15_Figure_0.jpeg)

![](_page_16_Figure_0.jpeg)

取り込んだ写真を削除すると、一旦 [写真管理] プログラム上の「ごみ箱」に入ります。 「ごみ箱」に入れる方法は以下のとおりです。

■「ごみ箱」に入れる写真を右クリックします。

![](_page_17_Picture_3.jpeg)

■ 表示されるメニューの [ごみ箱へ] をクリックします。

![](_page_17_Picture_5.jpeg)

![](_page_17_Picture_6.jpeg)

![](_page_18_Figure_0.jpeg)